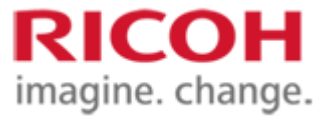

# **Rewritable laser system SG SDK Sample Code instructions**

## **Version 1.0.2**

Ricoh Co., Ltd. IMS Business Group

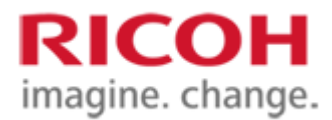

### **Important notes**

- 1. The contents of this document are subject to change without notice in the future.
- 2. It is prohibited to copy, reproduce, modify, quote, reproduce, or distribute this document without permission.
- 3. Please note that we shall not be liable for any damages, lost profits, or claims by any third party arising out of the use of this document.
- 4. For trademarks
	- A) Ethernet is a registered trademark of Fuji Xerox Co., Ltd.<br>B) Windows is a registered trademark of Microsoft Corporati
	- Windows is a registered trademark of Microsoft Corporation in the United States and other countries.
	- C) Windows and Windows 10 are Microsoft products.
	- D) Visual Studio 2015 and Visual Studio 2019 are Microsoft products.
	- E) SDK stands for "Software Development Kit".
	- F) Other product names and names are trademarks or registered trademarks of their respective companies.

Copyright © 2020 Ricoh Company.、 Ltd.

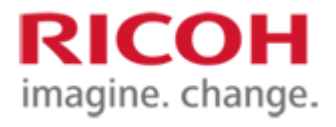

## **Table of Contents**

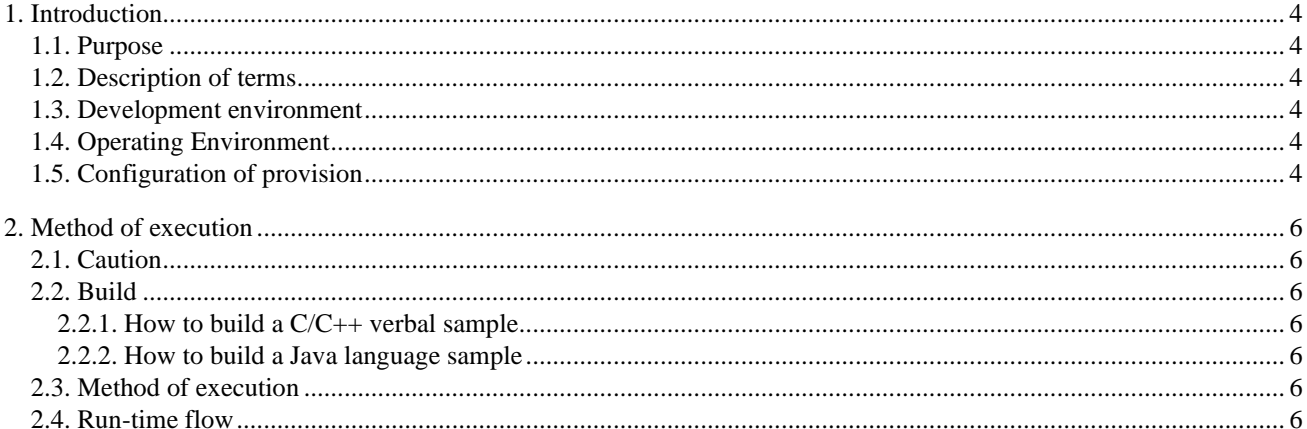

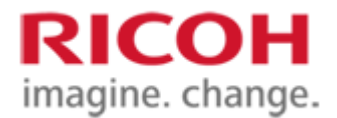

## <span id="page-3-0"></span>**1. Introduction**

#### <span id="page-3-1"></span>**1.1. Purpose**

This document describes a sample source that provides an example of the SDK (LDMController\_w32.dll) that implements the control functions of the rewritable laser system SG (hereinafter referred to as "SG").

The processing implemented in the sample source targeted in this document is intended to promote understanding of the usage of the SDK.

Therefore, since the sample source is mounted in a minimum, it is necessary to incorporate the safety aspect and abnormal system treatment according to the applicable system when constructing the system.

#### <span id="page-3-2"></span>**1.2. Description of terms**

The definitions of terms used in this document are as follows.

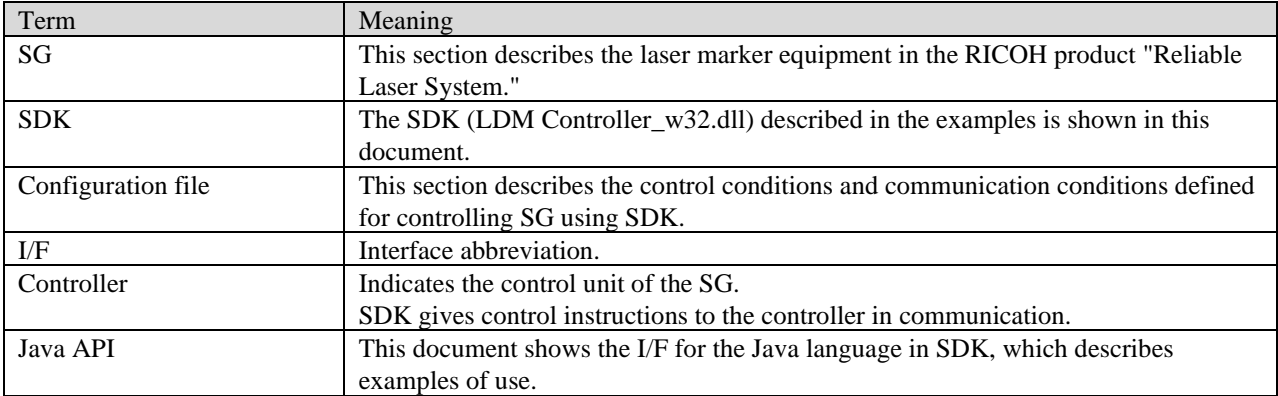

#### <span id="page-3-3"></span>**1.3. Development environment**

The development environment or development platform assumed by the Sample Source is as follows. Operation has been confirmed only in the following environments.

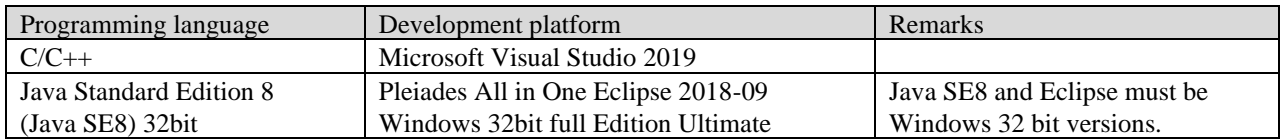

#### <span id="page-3-4"></span>**1.4. Operating Environment**

This sample source assumes operation in the following environments. Operation has been confirmed only in the following environments.

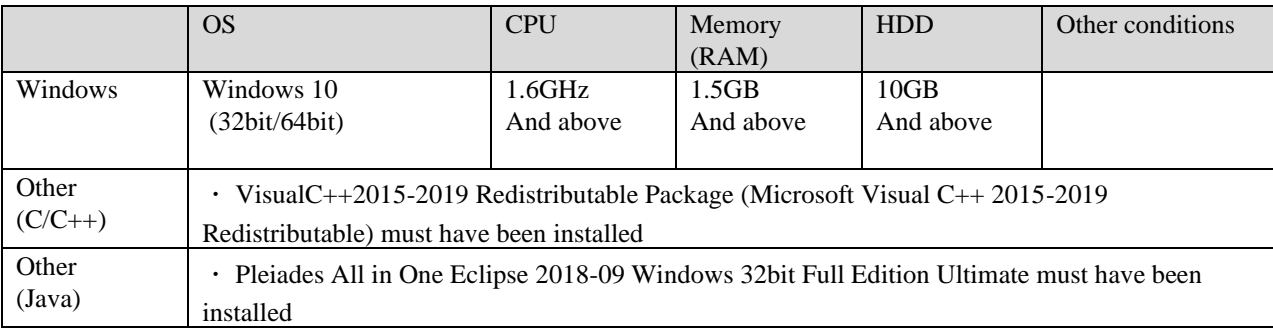

#### <span id="page-3-5"></span>**1.5. Configuration of provision**

The Sample Source is provided as part of the package of the "Reliable Laser System SG SDK". The Rewritable Laser System SG SDK is provided in the following configuration.

#### RICOH CONFIDENTIAL

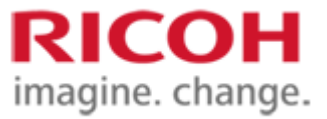

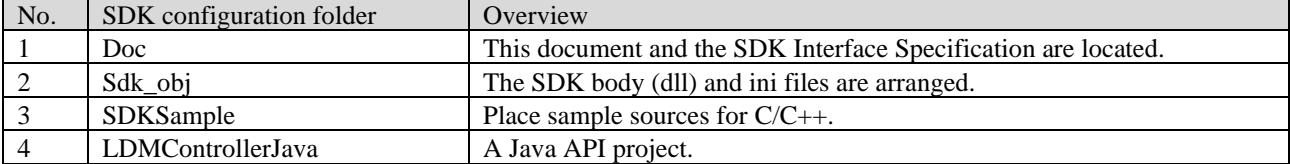

The Java API project (LDMController Java folder) is organized as follows.

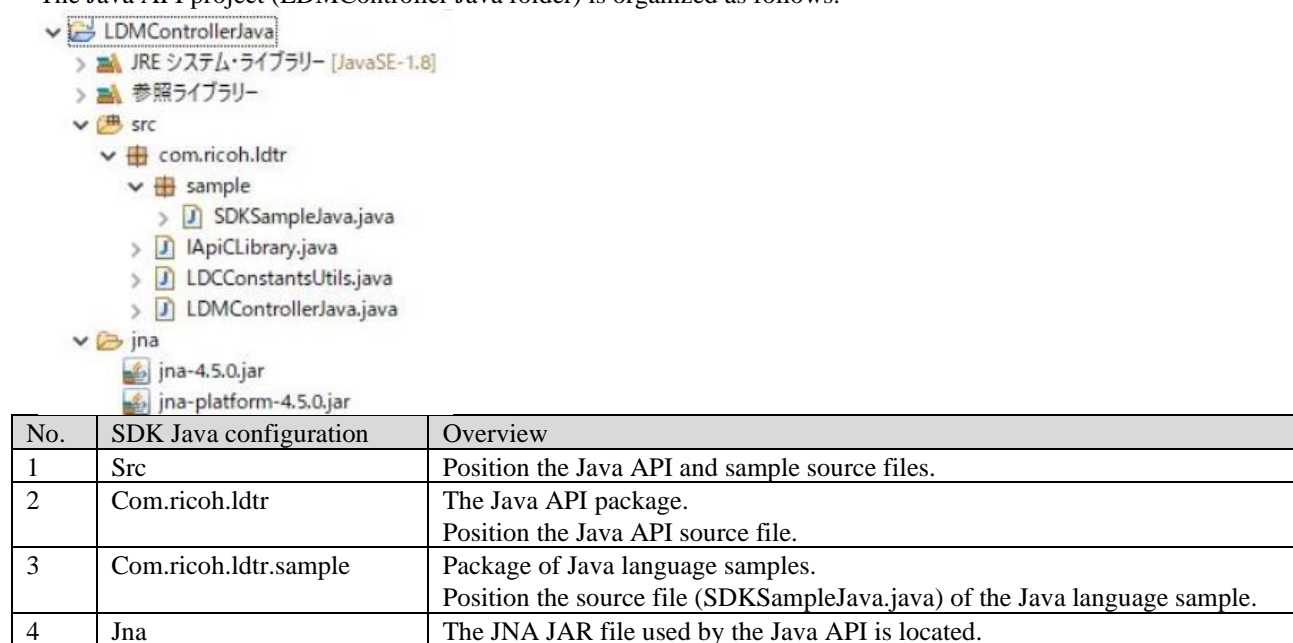

The sample source also provides examples of the development of  $C/C++$  and Java languages, respectively. The C/C++ language sample will be provided as a Microsoft Visual Studio 2019 project and implemented in C++. A sample Java language is provided as a project for Pleiades All in One Eclipse Windows 32 bit full Edition Ultimate. The correspondence between each programming language and the project file is as follows.

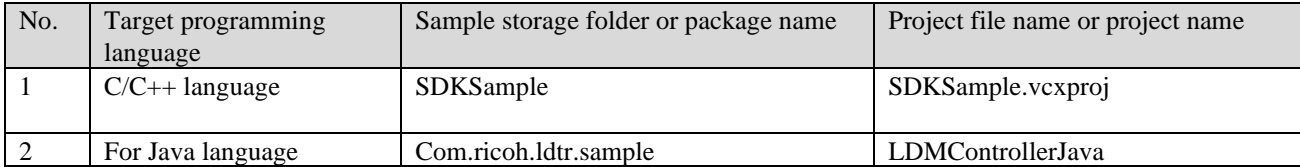

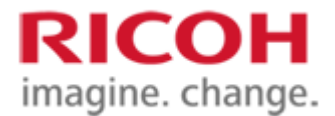

## <span id="page-5-0"></span>**2. Method of execution**

#### <span id="page-5-1"></span>**2.1. Caution**

The minimum SG controller control process implemented in the sample source can be executed by performing the procedure after "Build" in the next chapter.

When the controlled SG controller is in non-emulated mode, the laser beam is actually irradiated.

Therefore, it is necessary to use the product after paying attention to safety aspects such as enclosing the SG controller with a protective enclosure.

Refer to "SG\_Software Usage Procedure for the Relevable Laser System. pdf" for the emulation mode setting.

#### <span id="page-5-2"></span>**2.2. Build**

#### <span id="page-5-3"></span>**2.2.1. How to build a C/C++ verbal sample**

Opening SDKSample.vcxproj in each sample storage folder in Microsoft Visual Studio 2019 enables you to view/build sample sources.

Since each sample source is set to link explicitly "LDM Controller\_w32.dll" in the SDK package, it can be built without setting the path.

After a successful build, "SDKSample\_w32.exe" is placed in the "sdk\_obj" folder.

#### <span id="page-5-4"></span>**2.2.2. How to build a Java language sample**

By importing files from the LDMController Java package in the development environment, the sample source can be checked and built. The procedures are described below on the assumption that "Eclipse" is used as the development environment.

- ① Start Eclipse as an administrator and implement the following procedures on Eclipse.
- ② Import the LDM Controller Java project.
- ③ Enables you to refer to the "sdk\_obj" folder when executing a Java sample. [Setting example 1]

In the Execution Configuration > Environment tab of the sample class (SDKSampleJava.java), register the environment variables as follows.

Variable: PATH

Value: The absolute path to the "sdk\_obj" folder

[Setting example 2]

Specify the absolute path of the "sdk obj" folder in the reference library for the sample class

(SDKSampleJava.java).

④ Build the LDM Controller Java project.

#### <span id="page-5-5"></span>**2.3. Method of execution**

When executing a C/C++ language sample, execute "SDKSample\_w32.exe" placed in "sdk\_obj" after executing the build to execute the minimum SG controller control process implemented in the sample source.

When running a Java sample (SDKSampleJava.java), the procedure described in "How to Build a Java Language Sample" can be executed on the Eclipse started as an administrator[.How to build a Java language sample](#page-5-4)

Note that the setting file "LDMC\_Profile1.dat" placed in "sdk\_obj" shall be the set value corresponding to the trial environment.

(See the SG\_SDK interface specification for the rewritable laser system.pdf.)

Setup of the SG controller to be controlled and registration of the layout file shall be carried out separately referring to the "SG\_Software Usage Procedure of the Reliable Laser System.pdf".

#### <span id="page-5-6"></span>**2.4. Run-time flow**

When executing "SDKSample\_w32.exe" to run a C/C++ language sample, the following message is displayed. If you want to run a sample of the Java language, you can run the sample class (SDKSampleJava.java) on the Eclipse started as an administrator. Sample behavior in the Java language is similar to that in the C/C++ language.

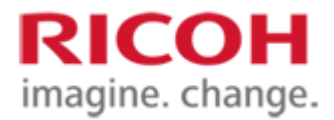

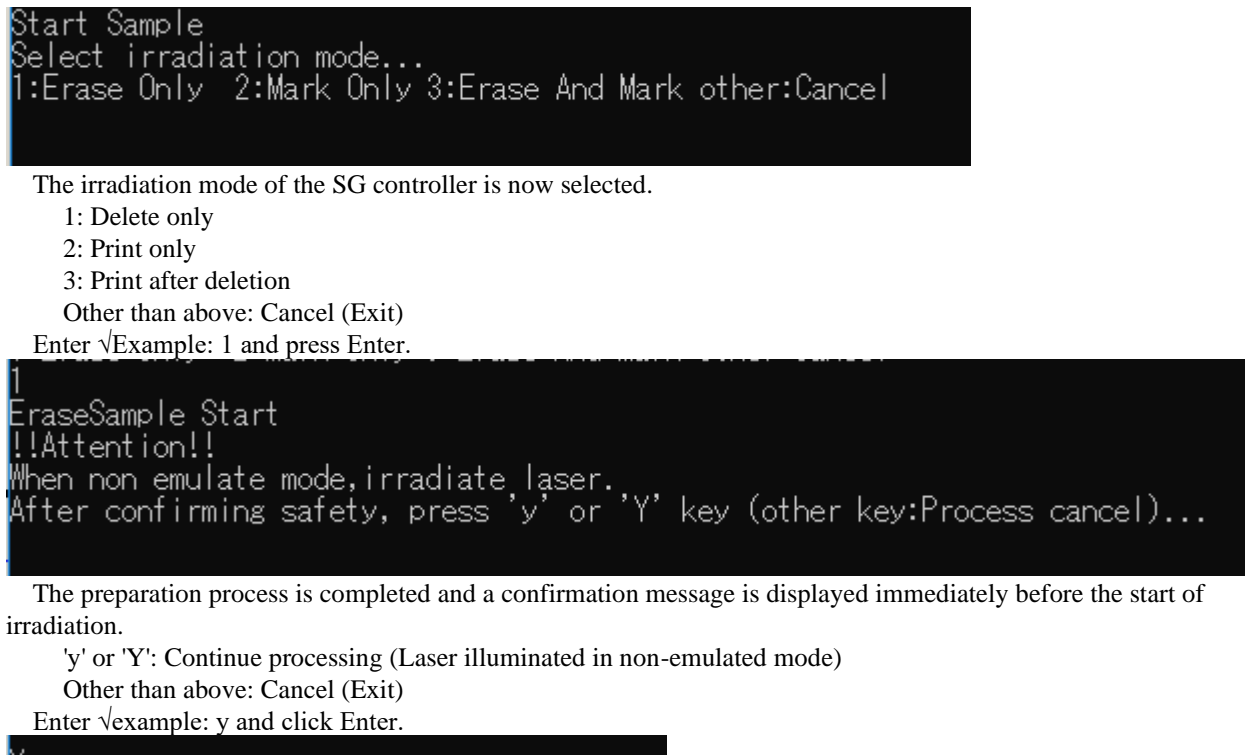

```
.<br>Mait JobComplete . Completed.<br>inish Sample
lease press any key...
```
The irradiation process starts and "Success" is displayed when the irradiation is completed. When you press any key, the program exits and the screen closes. For Java, press Enter to finish the process.

This is all.